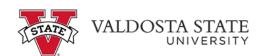

## Approving an Absence Request as a Time Approver

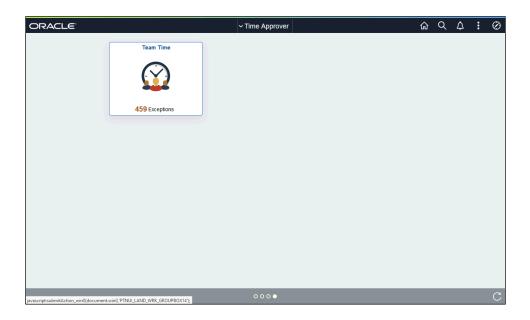

## Job Aid

| Step | Action                                                                                               |
|------|----------------------------------------------------------------------------------------------------|
| 1.   | From the Time Approver Self Service homepage in OneUSG Connect, click the Team Time tile.  Team Time |
| 2.   | The Team Time page is displayed.  Click the Approve Absence Requests link.  Approve Absence Requests |

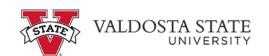

| Step | Action                                                                                                    |
|------|----------------------------------------------------------------------------------------------------|
| 3.   | The Approve Absence Requests page is displayed.                                                                                                  |
|      | Select the checkbox next to the appropriate employee name(s) to approve or deny a specific request.                                              |
|      | Select                                                                                                    |
|      |                                                                                                    |
| 4.   | If the absence request starts on a future date, you can determine if the employee has accrued enough leave for the selected start and end dates. |
|      | To view the employee's approximate leave balance for the selected date, click the <b>Forecast Details</b> tab.  Forecast                         |
|      | <u>r orceast</u>                                                                                                    |
| 5.   | The Forecast Value field is displayed with the status of leave for future dates.                                                                 |
| 6.   | Under the Approval Options field, choose the appropriate decision for the submitted request: Approve, Deny, or Pushback.                         |
|      | <b>Note:</b> Denying an absence request will cancel the request. Push Back will send the request back to the employee for editing.               |
|      | ► Approval Options                                                                                                    |
| 7.   | A message is displayed, noting the selected Absence Request(s) were approved.  OK                                                                |
| 8.   | You have completed the steps to approve an employee's absence request in OneUSG Connect.  End of Procedure.                                      |